# **UI - Connection - Azure Identity Connector**

This section describes the Configuration for Connection used by the Azure Identity Seeds.

### Step 1. Open the Aspire Admin UI.

Browse to the Aspire Admin UI. It is typically located at <http://localhost:50505>.

#### Step 2. Select the Connection option from the left hand menu.

The "Connection" option, identified by a "connection" image  $\left| \cdot \right|$  is located on the left side of the application, between the "Credentials" and "Connector Instances" options. Click on it to navigate to the "Connection" page.

### Step 3. Specify Connection Description and Type

Once on the "Connection" page, click on the the "+New" option to create a new Connection or select an existing one to modify it.

- **Description**: specify a description for the Connection. It is advised for it to be concise and meaningful.
- **Type**: select "Azure Identity" as the type for the Connection.

### Step 4. Specify Connection General information

Once the type has been selected, you will be presented with the "General" section of the "Connection" page. Here you need to enter the following information for the Connection:

**Tenant Domain**: the Azure tenant domain you are going to connect to.

## Step 5. Specify Network settings (Optional)

The "Network" section is right below the "General" section of the "Connection" page. You need to configure these Network settings to customize the Connection. If no changes are performed, default values are used:

- **Proxy Settings:** enable to use a proxy to get access to Azure endpoints.
	- **Proxy Host**: the address of the proxy to be used.
	- **Proxy Port**: the port of the proxy to be used.
- **Socket Timeout**: socket timeout value (in milliseconds).
- **Connect Timeout**: connection timeout value (in milliseconds).
- **Max Connections**: maximum number of connection to the different Azure endpoints used.
- **Max Connections per Route**: maximum number of connection to a specific Azure endpoint.

### Step 6. Specify Credentials

The "Credentials" section is located between the "Network" section and the "Policies" section of the "Connection" page. Here you have to select a set of previously created Azure Identity Credentials to be used from the Credentials combo box.

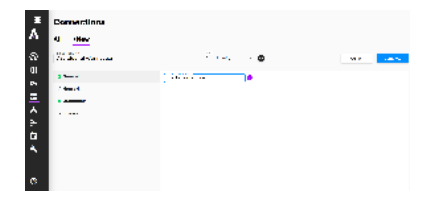

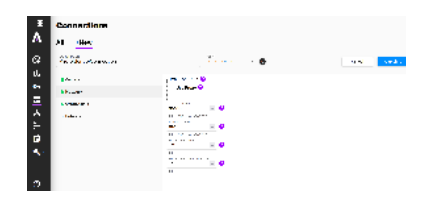

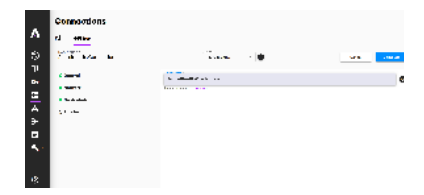

## Step 7. Specify Policies (Optional)

The "Policies" section is the last section, located right below the "Credentials" section of the "Connection" page:

- **Throttle Policy:** here you can select a previously created Throttling Policy from the Throttle Policy combo box.
- **Route Policy**: here you can select a previously created Routing Policy from the Route Policy combo box.

## Step 8. Save the Connection

Click on the "Complete" button to save the new Connection (when updating, the button option will read "Save" instead of "Complete").

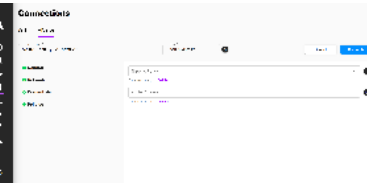